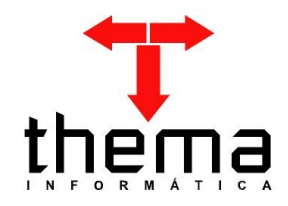

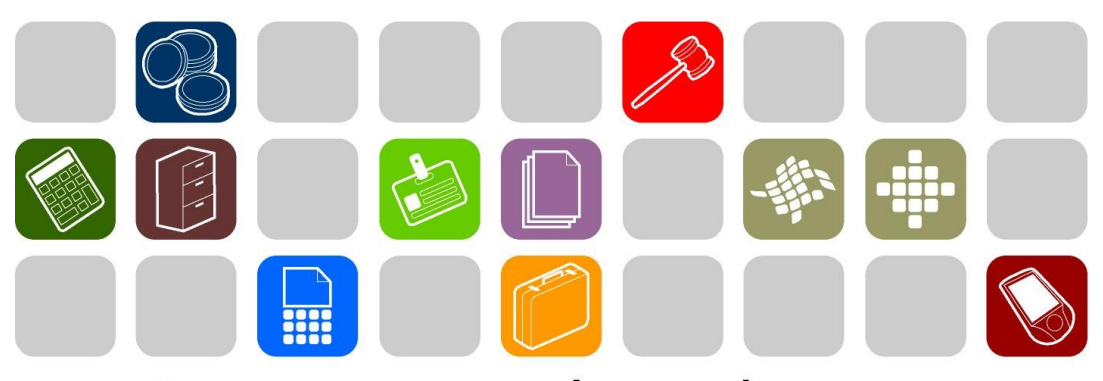

# SOLUÇÕES THEMA PARA AS ÁREAS PÚBLICA E PRIVADA

**MANUAL CRYPRIMENTS MANUAL - ORÇAMENTO**

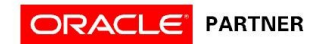

### **SUMÁRIO** <u> Andrew Maria (1989)</u>

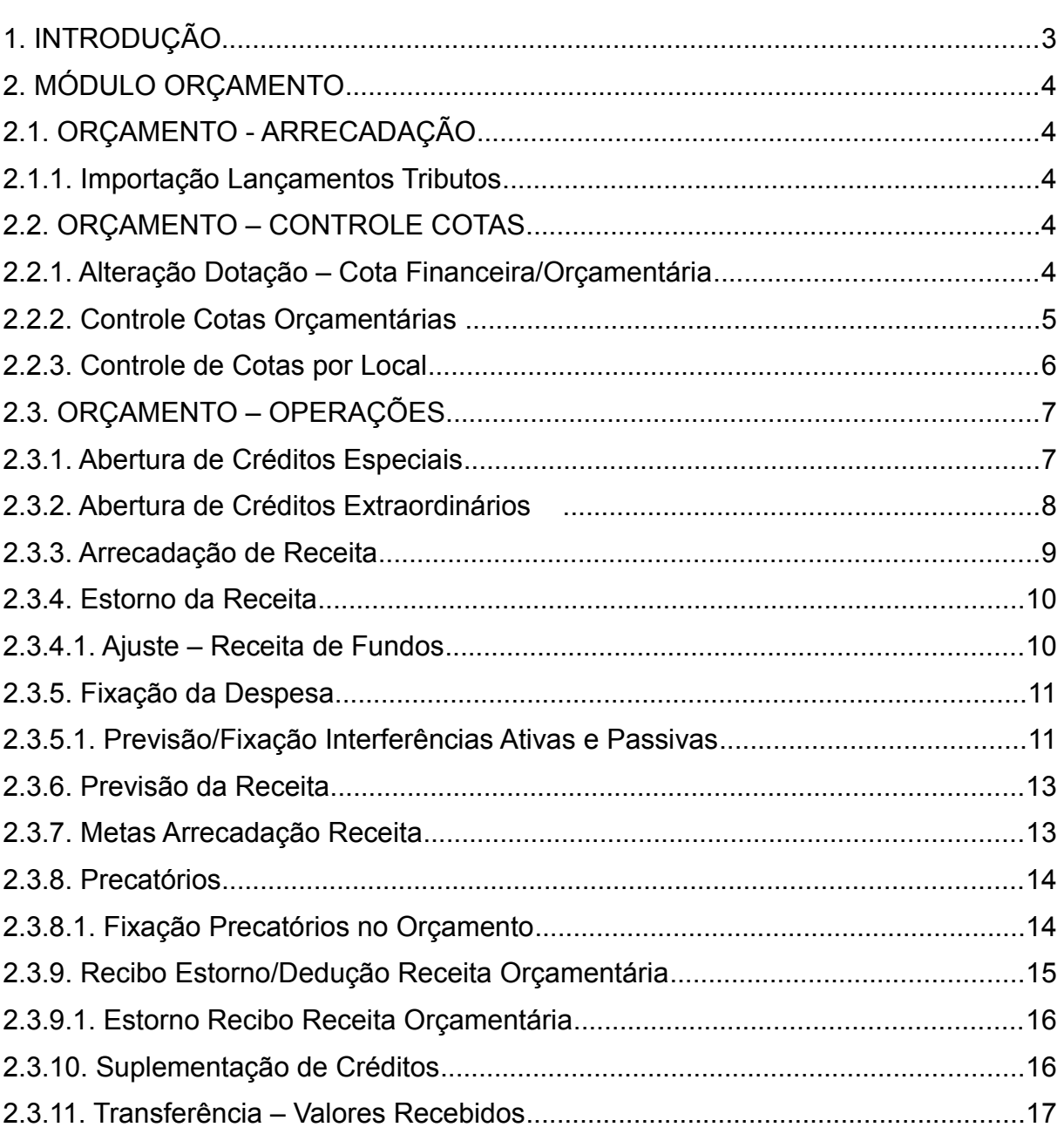

and the control of the control of the control of the control of the control of the control of

Prezados clientes, é com muita satisfação que apresentamos o Manual do Módulo Orçamentário, para auxiliá-los nos procedimentos orçamentários a serem realizados pelo usuários. Os programas e procedimentos estão demonstrados com os seus menus em anexo, para uma melhor localização dos mesmos no sistema. Em todo o sistema há a possibilidade de desfazer ou alterar qualquer procedimento, por isso fiquem tranqüilos na execução dos mesmos.

Esperamos que tais informações contribuam para uma melhor execução dos trabalhos. Para complementar o manual, disponibilizamos também o recurso de ajuda online, com explicações adicionais sobre todos os programas. Caso os itens expostos não sejam suficientes, gostaríamos de salientar que atenderemos as dúvidas que possam surgir.

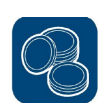

#### **2. MÓDULO ORÇAMENTO**

#### **2.1. ORÇAMENTO - ARRECADAÇÃO**

#### **2.1.1. Importação Lançamentos Tributos**

(Menu Orçamento – Arrecadação)

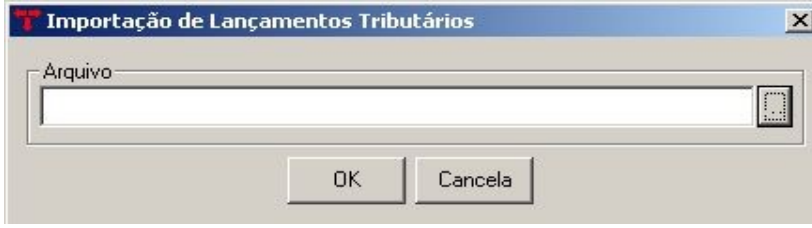

– Este programa é utilizado para importar os arquivos de arrecadação quando a entidade não possui a integração dos Módulos Tributário e Contabilidade. Primeiro, devem ser gerados os arquivos a partir do sistema de arrecadação que o ente utiliza, e segundo, trazê-los para dentro do sistema contábil. Após feita a integração, os lançamentos ficam armazenados no Boletim de Arrecadação – Lançamentos Arrecadação (vide Manual Financeiro), onde o usuário deve conferir todas as informações antes de realizar a atualização do boletim.

#### **2.2. ORÇAMENTO – CONTROLE COTAS**

#### **2.2.1. Alteração Dotação – Cota Financeira/Orçamentária** (Menu Orçamento – Controle Cotas)

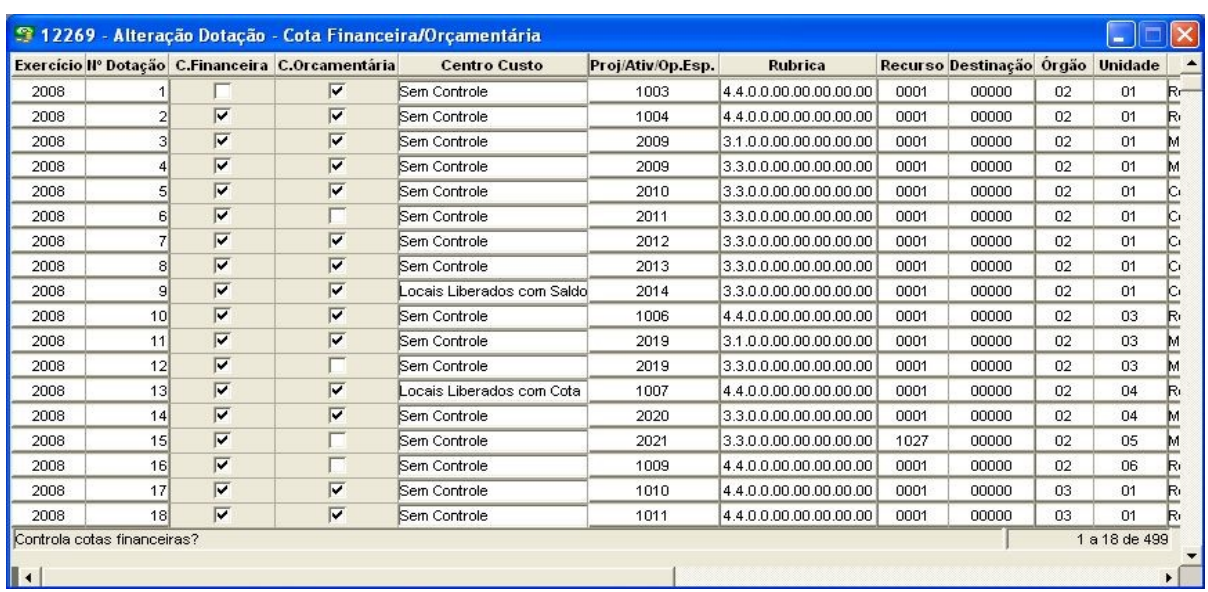

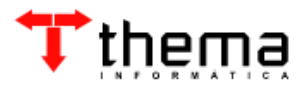

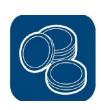

- Tabela utilizada para selecionar as dotações que necessitam de controle mensal de cotas orçamentárias e/ou financeiras. Para habilitar este controle, o campo "Cotas Orçamentárias" e/ou "Cotas Financeiras" do programa Estrutura do Orçamento – Fixação da Despesa (Menu Orçamento – Tabelas) deve estar marcado como "Sim".
- Para fazer a marcação, deve-se  $\wp$  (Localizar) o exercício da dotação e  $\mathscr{R}$  (Retornar). Depois, marcar os campos "C. Financeira" e/ou "C. Orçamentária", manualmente ou usando os vinculados (para *fazer a marcação automática***, usar <b>il** ; para *fazer a desmarcação automática*, usar  $\Box$ ) das dotações desejadas.
- No vinculado (Registro de Dotações por Local), é possível fazer a vinculação de um local a uma dotação específica, bloqueando a utilização desta em qualquer outro local que não esteja cadastrado. Para tanto, deve-se selecionar qual o tipo de controle por **centro de custo**, na dotação desejada.

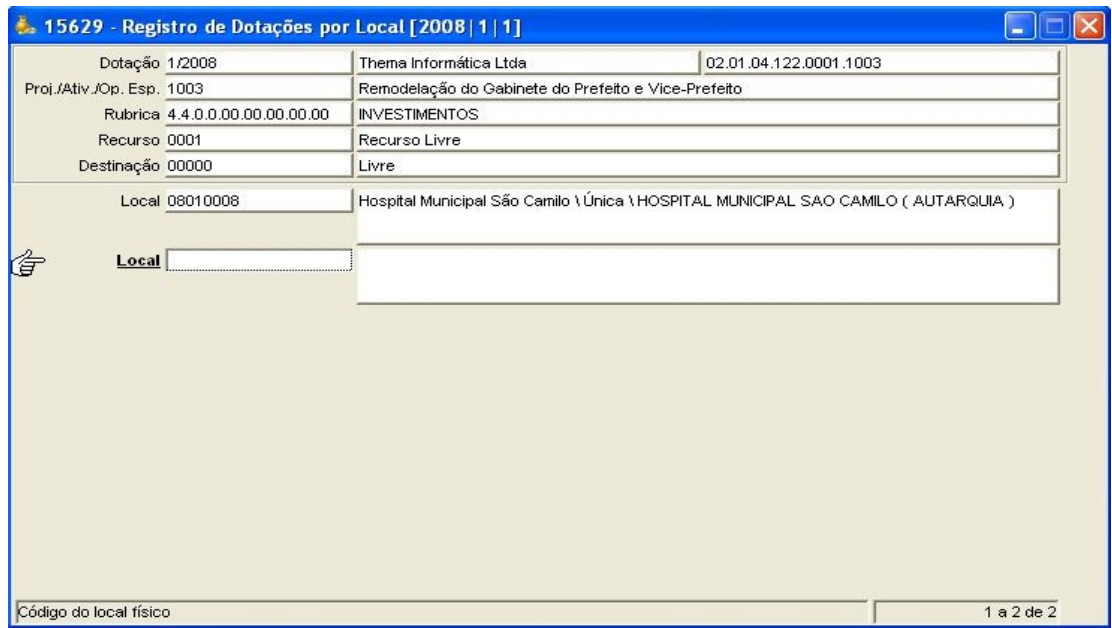

# **2.2.2. Controle Cotas Orçamentárias**

(Menu Orçamento – Controle Cotas)

- Neste programa devem ser estipulados os valores das cotas mensais definidas para cada dotação, não podendo ser menor que o valor empenhado/reservado e o total do exercício não pode ser maior que a dotação atual.

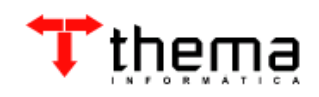

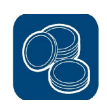

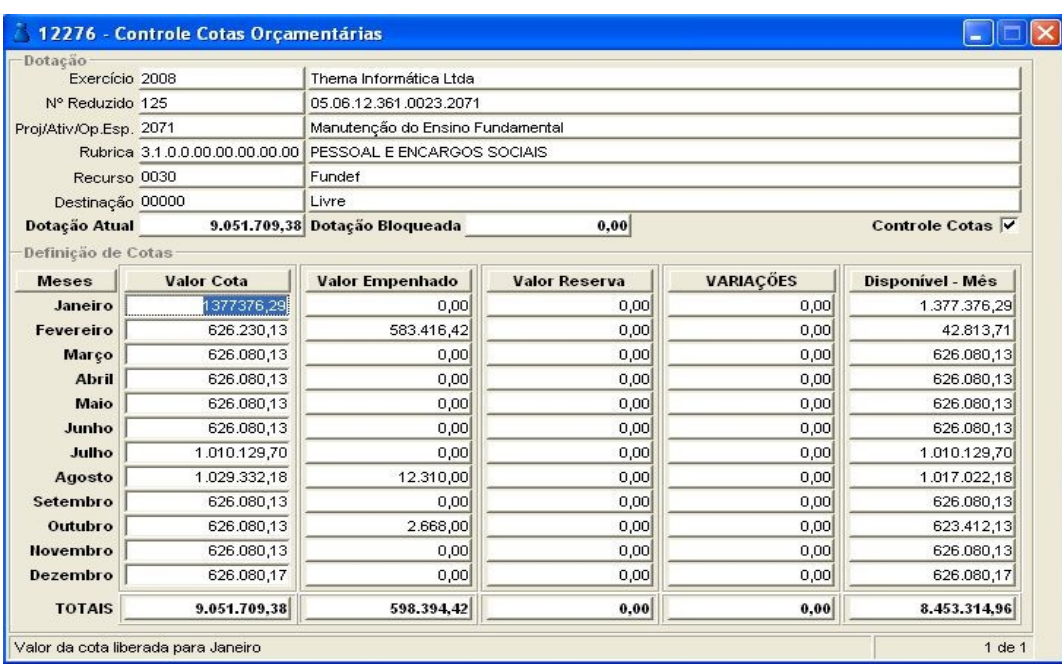

**Nota:** O mesmo se aplica ao programa Controle Cotas Financeiras.

# **2.2.3. Controle de Cotas por Local**

(Menu Orçamento – Controle Cotas)

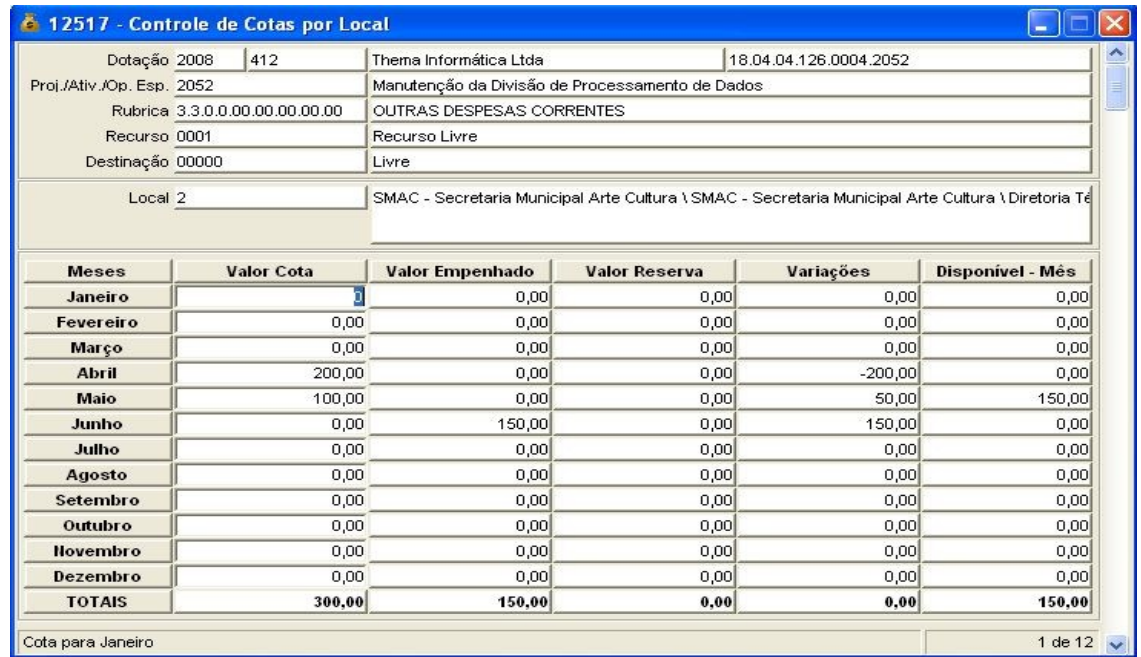

Poderá ser alterado somente o valor da cota liberada para cada mês, não podendo ser menor que o valor empenhado/reservado, nem maior que o valor da cota orçamentária estipulada no programa Controle Cotas Orçamentárias, e o total

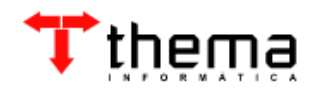

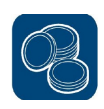

do exercício não pode ser maior que a dotação atual. Não esquecendo que para ser feito o controle das cotas mensais por local, o tipo de controle selecionado no programa Alteração Dotação – Cota Financeira/Orçamentária deve ser *"Locais* **Liberados com Cota"**, além de cadastrar um local no vinculado **(A)** (Registro de Dotações por Local).

## **2.3. ORÇAMENTO – OPERAÇÕES**

## **2.3.1. Abertura de Créditos Especiais**

(Menu Orçamento – Operações)

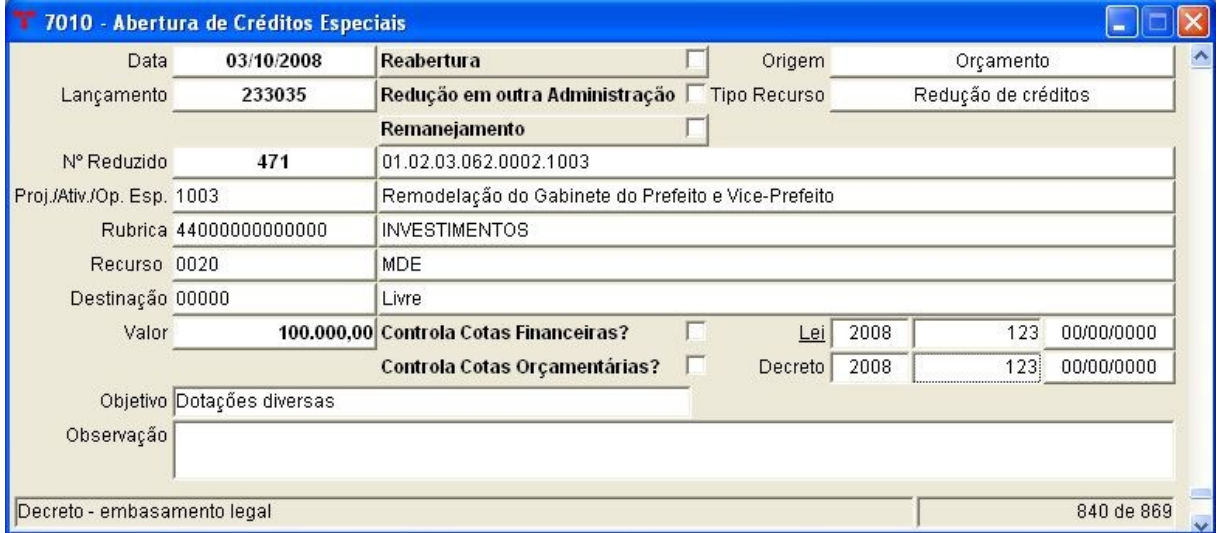

- Programa utilizado para lançar os créditos especiais abertos no exercício ou reabertos do exercício anterior. Para incluir um crédito especial, deve-se seguir os seguintes passos (campos obrigatórios):
- \* Clicar em  $\frac{3}{3}$  (Novo):
- \* Informar a data de abertura/reabertura do crédito;
- \* Selecionar o tipo de recurso de criação do crédito;
- \* Informar o número do projeto/atividade/op. especial (pode-se utilizar o filtro, clicando em cima do campo "Proj./Ativ./Op. Esp.");
- \* Informar a rubrica (pode-se utilizar o filtro, clicando em cima do campo "Rubrica");
- \* Selecionar o código do recurso;
- \* Selecionar o código da destinação;
- \* Informar o valor do crédito especial;
- \* Clicar em  $\mathbb{I}$  (Confirmar).

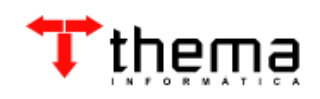

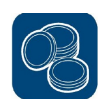

**Obs. 1:** Ao confirmar, o sistema irá gerar um **número reduzido**, seqüencial ao da última dotação criada. Os campos "Lei/Decreto" não são obrigatórios, mas é importante que estejam preenchidos para que se possa utilizar o vinculado  $\sqrt{d}$  (Elaboração de Documentos – RTF), no programa Tabela – Leis/Decretos Créditos Adicionais, que gera automaticamente o decreto contendo todos os lançamentos efetuados relacionados à lei e ao decreto escolhidos.

**Obs. 2:** Caso o tipo de recurso para a abertura do crédito especial seja *"Redução* de Créditos", há o vinculado  $\mathbb{B}^{\perp}$  (Redução de Créditos Vinculados), onde podem ser lançadas as dotações de onde serão reduzidos os valores para suplementar o crédito aberto. Neste caso, o valor do crédito deve ser **igual** ao valor total das reduções. Se o usuário preferir, em vez de usar o vinculado, pode lançar as reduções no programa Redução de Créditos, no menu Orçamento – Operações, que não faz esta consistência de valores.

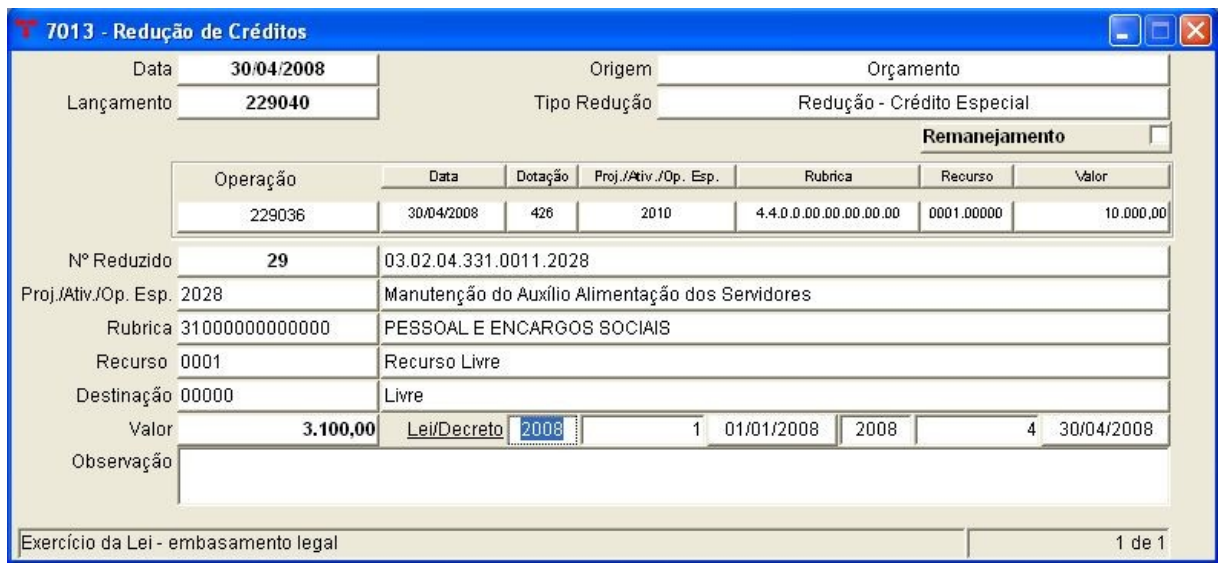

#### **2.3.2. Abertura de Créditos Extraordinários**

(Menu Orçamento – Operações)

Programa utilizado para lançar os créditos extraordinários abertos no exercício. Para incluir um crédito extraordinário, deve-se seguir os mesmos passos do cadastro de um crédito especial (vide título 2.3.1).

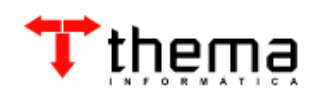

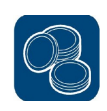

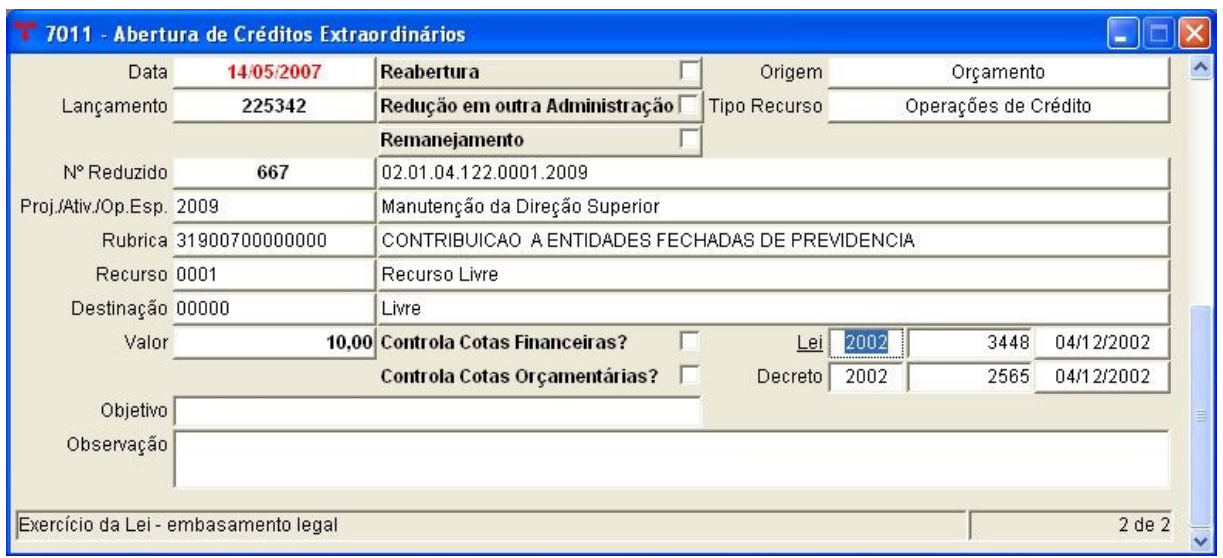

# **2.3.3. Arrecadação de Receita**

(Menu Orçamento – Operações)

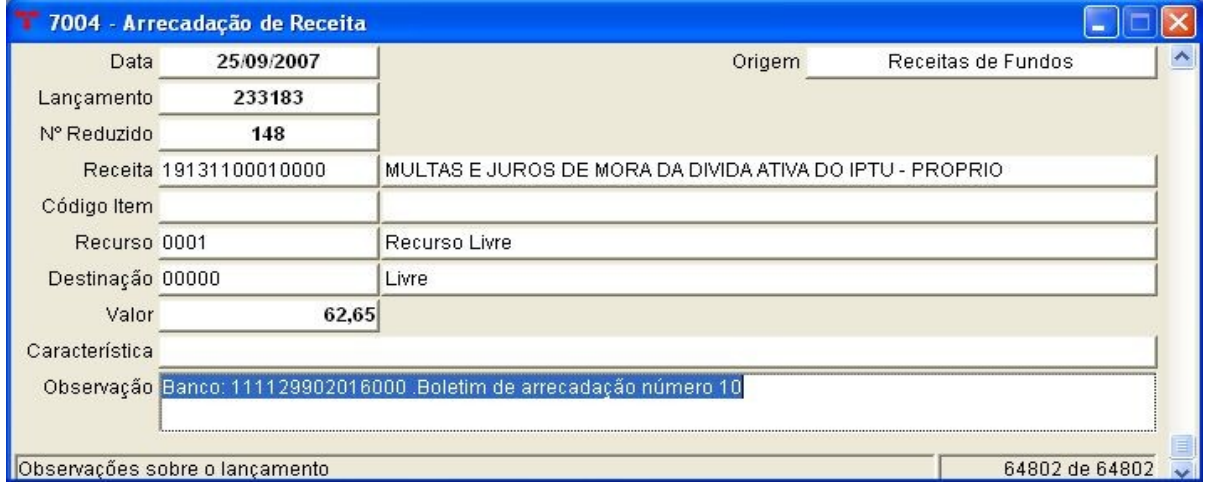

– Pode-se utilizar este programa para criar um novo código reduzido de receita (através de uma *arrecadação zerada*), para fazer algum lançamento de ajuste (utilizando em contrapartida o programa *Estorno de Receita*) ou para listar as arrecadações já feitas.

**Obs. 1:** Para fazer uma arrecadação de receita, não deve ser utilizado este programa e sim seguir os passos explicados no Manual Financeiro, exceto se for uma arrecadação de ajuste, senão o Boletim Contábil fica com diferença.

**Obs. 2:** O programa Arrecadação de Receita – FUNDOS deve ser utilizado somente

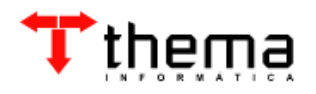

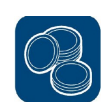

quando se tratar das receitas de fundos cadastradas na tabela Receita de Fundos, no menu Orçamento – Tabelas.

### **2.3.4. Estorno da Receita**

(Menu Orçamento – Operações)

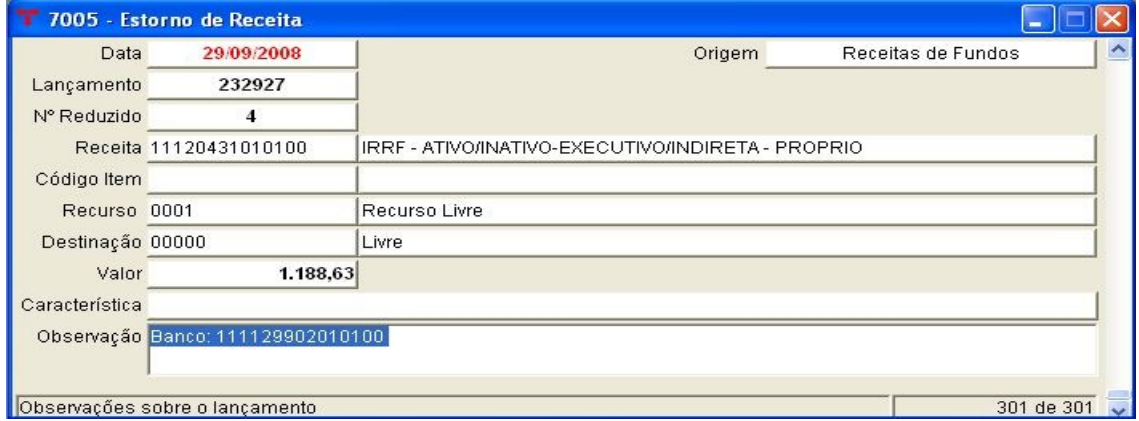

– Pode-se utilizar este programa para fazer algum lançamento de ajuste (utilizando em contrapartida o programa *Arrecadação de Receita*) ou para listar os estornos já feitos.

**Obs. 1:** Para fazer um estorno de receita, não deve ser utilizado este programa e sim seguir os passos explicados no Manual Financeiro, exceto se for um estorno de ajuste, senão o Boletim Contábil fica com diferença.

**Obs. 2:** O programa Estorno de Receita – FUNDOS deve ser utilizado somente quando se tratar das receitas de fundos cadastradas na tabela Receita de Fundos, no menu Orçamento – Tabelas.

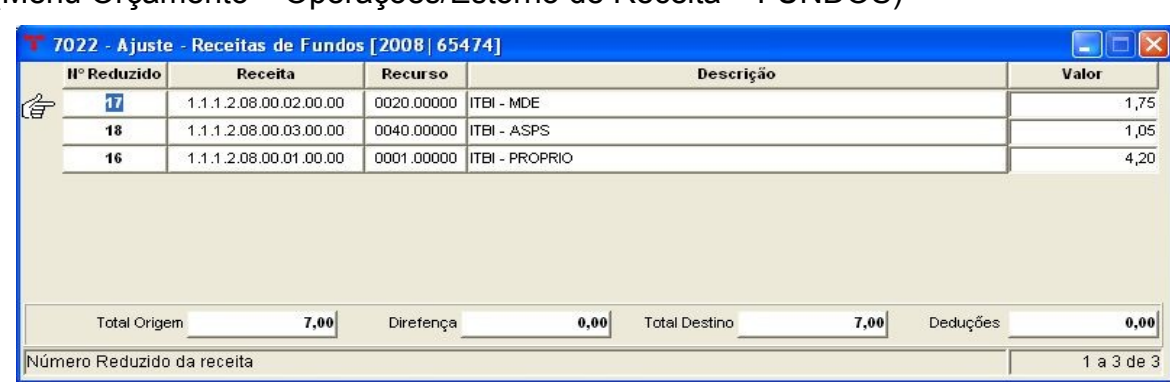

**2.3.4.1. Ajuste – Receita de Fundos** (Menu Orçamento – Operações/Estorno de Receita – FUNDOS)

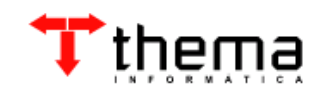

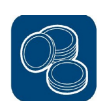

– Este vinculado é utilizado no caso de um estorno de receita de fundos, cujos valores destinados às contas cadastradas na tabela Receita de Fundos (vinculado Receita de Fundos – Destino) precisem ser alterados manualmente. Basta arrumar os valores e  $\sqrt{ }$  (Confirmar), não esquecendo que o campo "Total Origem" deve ser igual ao campo "Total Destino". Também pode ser utilizado no programa Arrecadação de Receita – FUNDOS.

#### **2.3.5. Fixação da Despesa**

(Menu Orçamento – Operações)

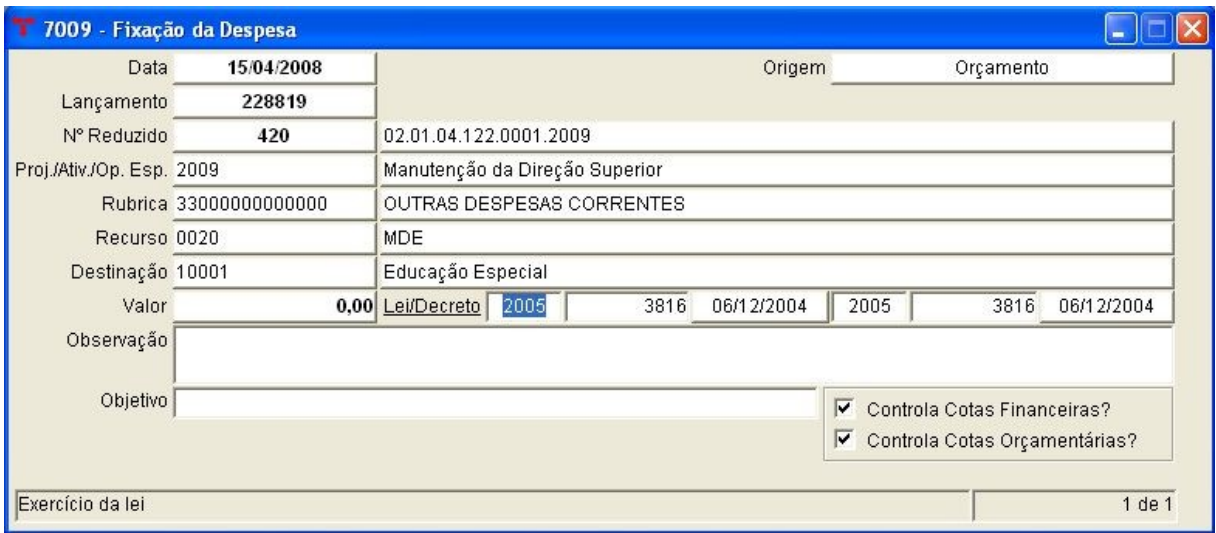

– A fixação da despesa deve ser feita somente no primeiro dia útil do ano. Quando o orçamento é feito no sistema, pelo programa Elaboração Orçamento (menu Orçamento – Projeto) basta fazer a exportação do orçamento para o exercício que a fixação da despesa é gerada automaticamente.

#### **2.3.5.1. Previsão/Fixação Interferências Ativas e Passivas**

(Menu Orçamento – Operações/Fixação da Despesa)

- Este vinculado é utilizado para fazer a fixação/previsão das interferências ativas e passivas para o exercício. Para incluir um lançamento, deve-se seguir os seguintes passos:
- \* Clicar em  $\frac{1}{2}$  (Novo);

\* Informar o número reduzido da conta contábil (pode-se utilizar o filtro, clicando em cima do campo "Nº Contábil");

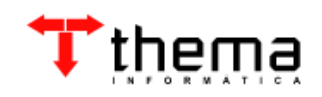

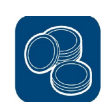

- \* Selecionar o código do recurso;
- \* Selecionar o código da destinação;

\* A operação é informada automaticamente pelo sistema, depois de informado o campo "Nº Contábil";

- \* Informar o Órgão e a Unidade quando a operação for *"Fixação da Despesa"*;
- \* Informar o identificador do órgão de origem/destino do repasse junto ao TCE;
- \* Informar o valor;
- \* Clicar em **\*** (Confirmar).

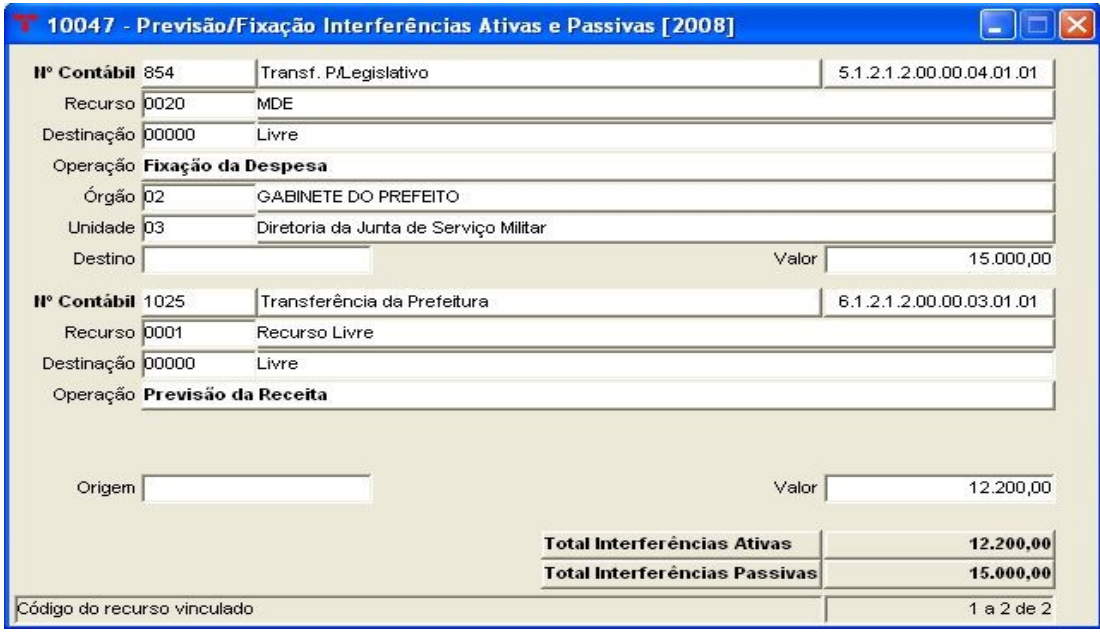

**Nota:** Há o vinculado  $\phi$  (Interferências Ativas e Passivas – Metas Mensais), onde pode-se fazer a discriminação dos valores dos repasses pretendidos para cada mês do exercício. O sistema traz automático o valor fixado/previsto dividido em doze parcelas iguais, podendo ser alterado pelo usuário.

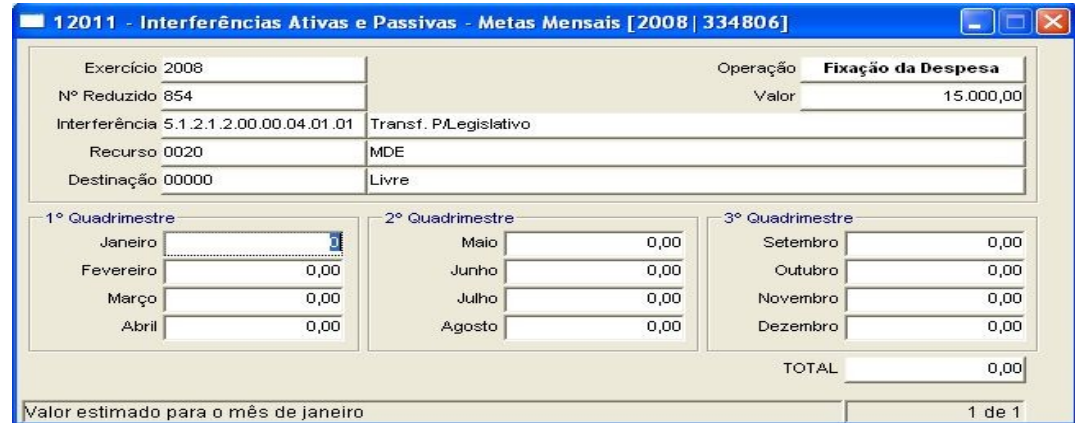

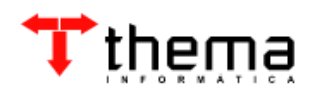

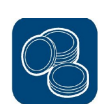

## **2.3.6. Previsão da Receita**

(Menu Orçamento – Operações)

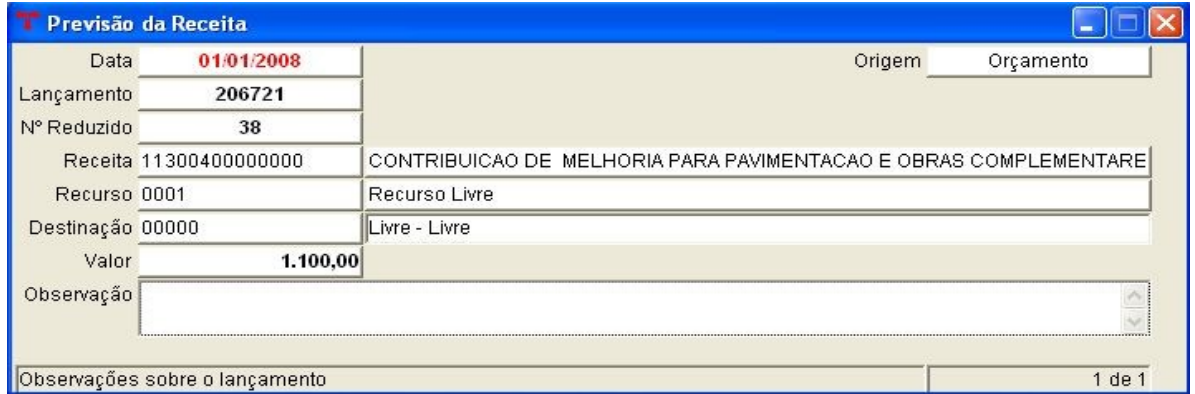

– A previsão da receita deve ser feita somente no primeiro dia útil do ano. Quando o orçamento é feito no sistema, pelo programa Elaboração Orçamento (menu Orçamento – Projeto), basta fazer a exportação do orçamento para o exercício que a previsão da receita é gerada automaticamente. Este programa também contém o vinculado Previsão/Fixação Interferências Ativas e Passivas (vide título 2.3.5.1.).

#### **2.3.7. Metas Arrecadação Receita**

(Menu Orçamento – Operações)

– Neste programa, pode-se fazer a discriminação dos valores da receita previstos para cada mês do exercício. O sistema traz automático o valor previsto de cada receita dividido em doze parcelas iguais, podendo ser alterado pelo usuário. Basta <u>R</u> (Localizar) o exercício e a receita e **R** (Recuperar) os dados. Após as alterações, **(Confirmar)**.

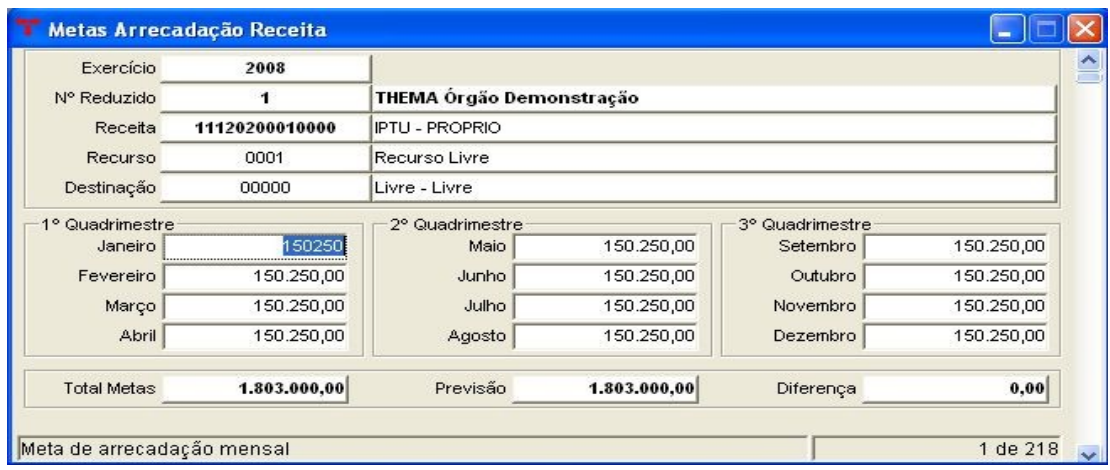

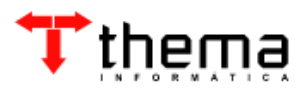

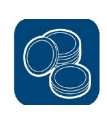

# **2.3.8. Precatórios**

(Menu Orçamento – Operações)

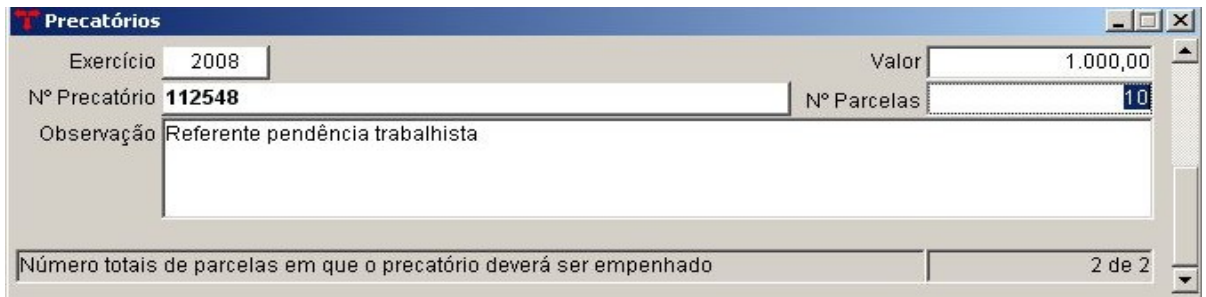

– Este programa é utilizado para cadastrar os precatórios que a entidade possuir e definir com quais recursos eles serão empenhados. É necessário preencher todos os campos da tela.

#### **2.3.8.1. Fixação Precatórios no Orçamento**

(Menu Orçamento – Operações/Precatórios)

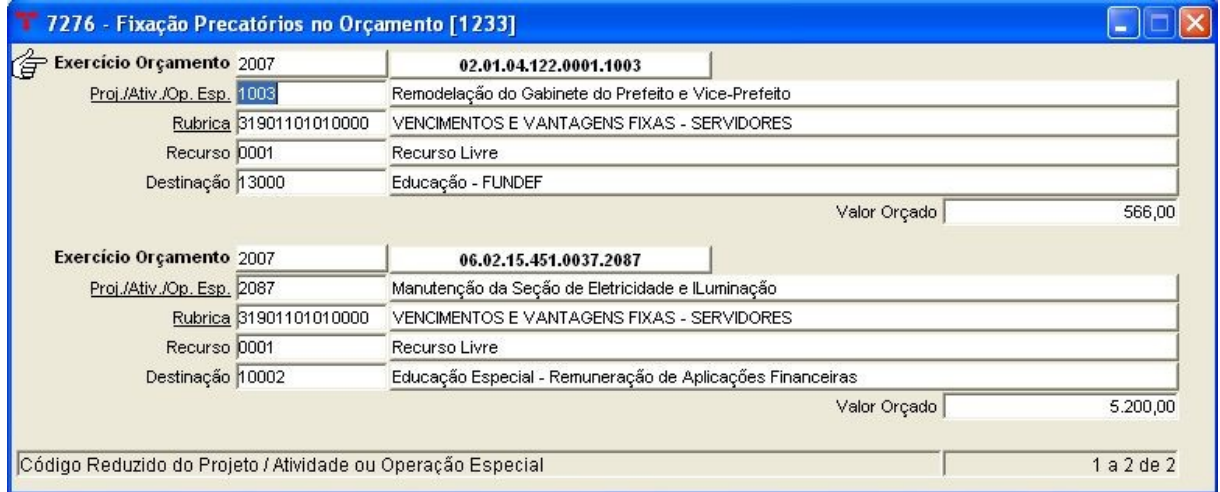

- Este vinculado é utilizado para definir quais as dotações que serão utilizadas para empenhar os precatórios. Para incluir um lançamento, deve-se seguir os seguintes passos:
- \* Clicar em  $\frac{3}{3}$  (Novo);

\* Informar o código do projeto/atividade/op. especial (pode-se utilizar o filtro, clicando em cima do campo "Proj./Ativ./Op. Esp.");

- \* Informar a rubrica (pode-se utilizar o filtro, clicando em cima do campo "Rubrica");
- \* Selecionar o código do recurso;
- \* Selecionar o código da destinação;

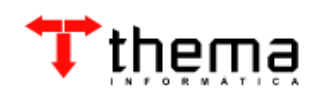

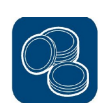

\* Informar o valor reservado do orçamento para o precatório;

\* Clicar em  $\sqrt{\ }$  (Confirmar).

#### **2.3.9. Recibo Estorno/Dedução Receita Orçamentária**

(Menu Orçamento – Operações)

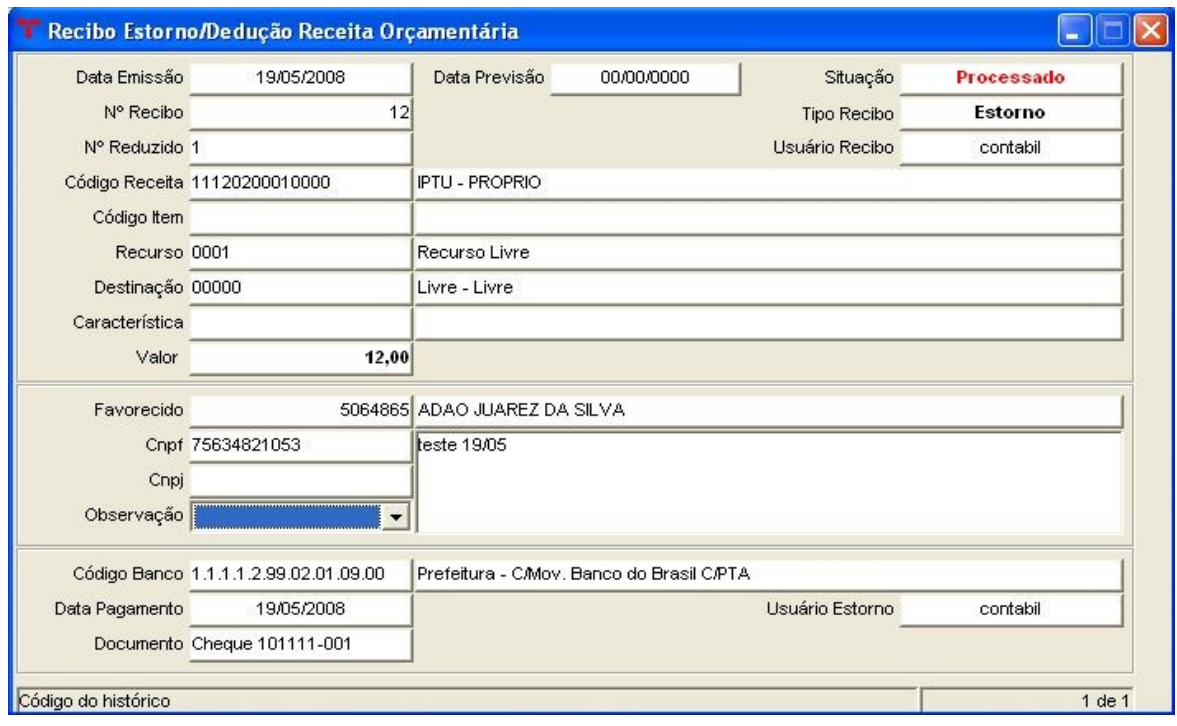

– Para fazer um recibo de estorno/dedução de receita orçamentária, deve-se seguir os seguintes passos:

\* Clicar em  $\frac{3}{3}$  (novo);

\* Informar a data;

\* Informar o número reduzido da receita (pode-se utilizar o filtro clicando no campo "Nº Reduzido");

\* Selecionar a característica peculiar quando se tratar de uma receita de dedução (grupo 9);

- \* Informar o valor;
- \* Informar o contribuinte (pode-se utilizar o filtro clicando no campo "Favorecido");

\* Após v (confirmar).

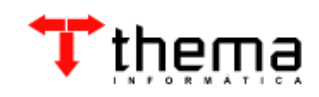

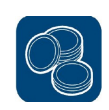

#### **2.3.9.1. Estorno Recibo Receita Orçamentária**

(Menu Orçamento – Operações/Recibo Estorno/Dedução Receita Orçamentária)

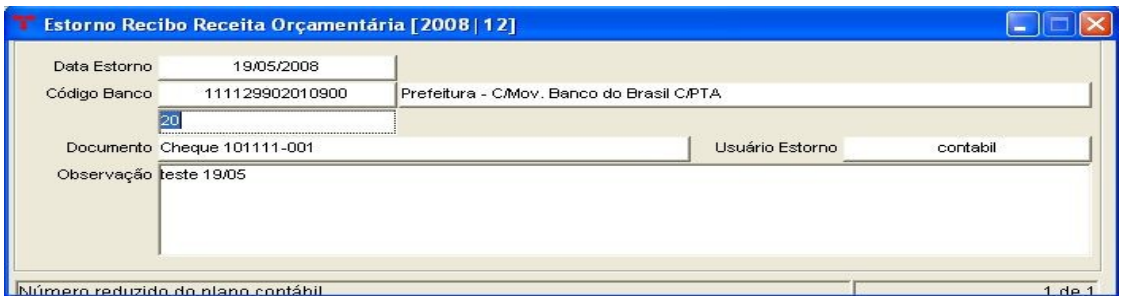

- Este comando **Soluta (Estorno/Dedução Recibo)** permite realizar o estorno/dedução da receita orçamentária, na mesma tela de inclusão do recibo. A situação do recibo passa de "Incluído" para "Estornado", gerando apenas um lançamento de estorno na conta informada no campo "Nº Reduzido", sendo necessário realizar um lançamento de contrapartida, senão o Boletim Contábil fica com diferença.
	- Para cancelar o estorno da receita realizado pelo vinculado acima, há o comando  $\sqrt{\mathbf{E}}$  (Cancelar Estorno/Dedução), que desfaz o lançamento efetuado.

# **2.3.10. Suplementação de Créditos**

(Menu Orçamento – Operações)

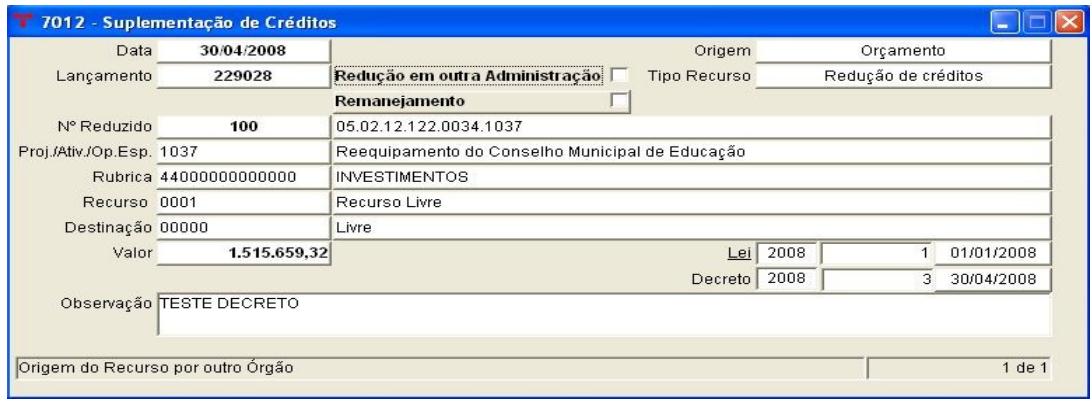

- Programa utilizado para lançar as suplementações de crédito no exercício. Para incluir uma suplementação, deve-se seguir os seguintes passos (campos obrigatórios):
- \* Clicar em (Novo);
- \* Informar a data da suplementação;
- \* Selecionar o tipo de recurso a ser utilizado para a suplementação;
- \* Informar o código reduzido da dotação;

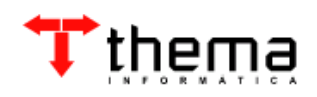

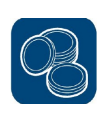

\* Informar o valor da suplementação;

\* Clicar em **\*** (Confirmar).

**Obs. 1:** Os campos "Lei/Decreto" não são obrigatórios, mas é importante que estejam preenchidos para que se possa utilizar o vinculado **(Elaboração de** Documentos – RTF), no programa Tabela – Leis/Decretos Créditos Adicionais, que gera automaticamente o decreto contendo todos os lançamentos efetuados relacionados à lei e ao decreto escolhidos.

**Obs. 2:** Caso o tipo de recurso para a suplementação do crédito seja *"Redução de* **Créditos**", há o vinculado **B** (Redução de Créditos Vinculados), onde podem ser lançadas as dotações de onde serão reduzidos os valores para suplementar o crédito. Neste caso, o valor da suplementação deve ser **igual** ao valor total das reduções. Se o usuário preferir, em vez de usar o vinculado, pode lançar as reduções no programa Redução de Créditos, no menu Orçamento – Operações, que não faz esta consistência de valores.

#### **2.3.11. Transferência – Valores Recebidos** (Menu Orçamento – Operações)

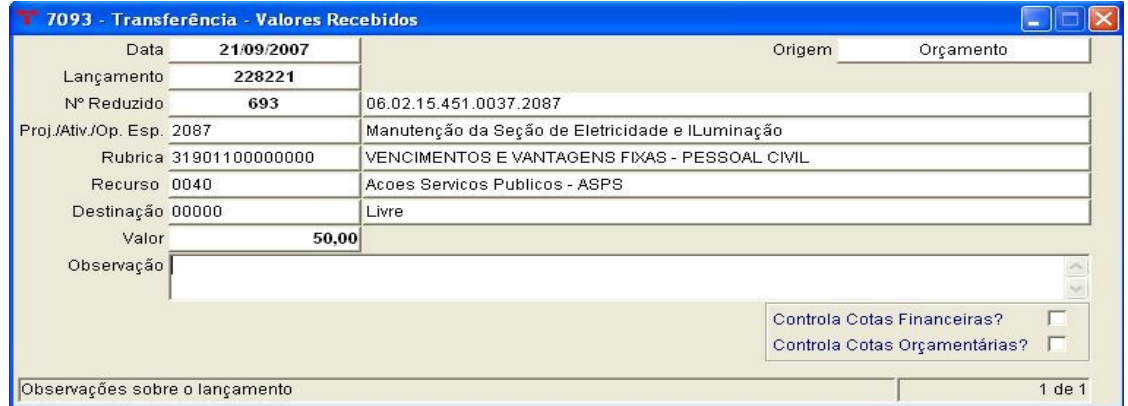

Por este programa, pode-se transferir recursos de uma dotação para outra, sem precisar fazer suplementações de crédito. Trata-se de um remanejamento de dotações, que só pode ser realizado se as dotações utilizadas estiverem cadastradas no mesmo projeto/atividade/op. especial e rubrica.

– Primeiramente, informa-se a dotação e o valor que será **acrescentado** a ela. Depois, deve-se clicar no vinculado B (Transferência – Valores Repassados), para informar a dotação e o valor que será **retirado** dela.

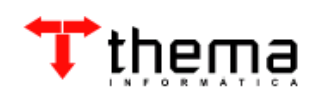

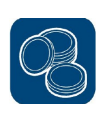

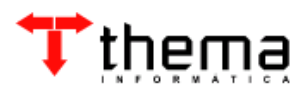

Rua São Mateus, 27 – Bairro Bom Jesus Porto Alegre/RS - CEP: 91.410-030 Fone/Fax: (51) 3014-6900 [thema@thema.inf.br](mailto:thema@thema.inf.br) www.thema.inf.br

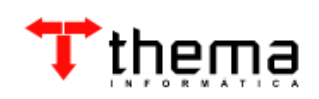